# **Auftrag übertragen (nur Standortadministratoren)**

Ausgangssituation:

Sie möchten einen vergebenen Auftrag in das Folgejahr übertragen.

Das Vorgehen ist zunächst völlig analog zu C.1.6.

### **Schritt 1:**

Klicken Sie im Menü Maßnahme / Auftrag auf den Schriftzug Auftrag übertragen.

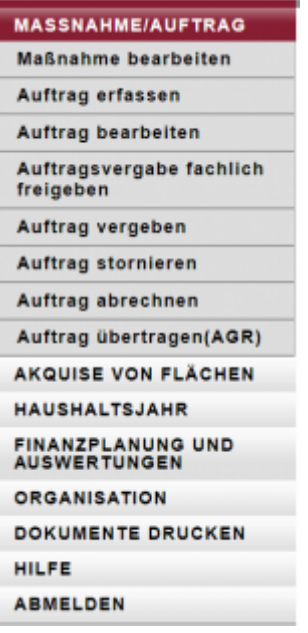

## **Schritt 2:**

Sollte der Auftrag, den Sie übertragen wollen, nicht unmittelbar in der unteren Liste erkenn- und auswählbar sein, so könnten Sie als Suchfilter

- das HH-Jahr definieren, über das Sie suchen wollen
- die Auftragsnummer eingeben (auch die Eingabe von einem Prefix (einem Anfang der Kennung) oder einem Teil sind hier möglich und oft zielführend)
- den Auftragnehmer der in dem gesuchten Auftrag eingetragen ist
- Listenpunktdie Betreuungseinheit vorgeben.

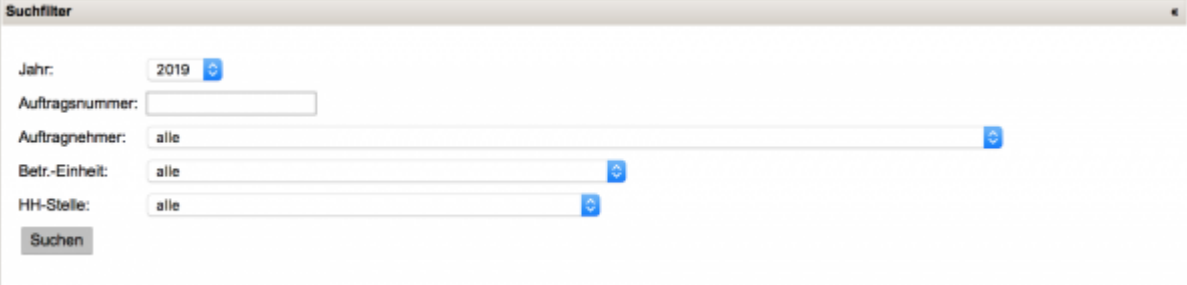

# **Schritt 3:**

Wählen Sie aus der Ergebnisliste Ihrer Suche abschließend den Auftrag durch einen "Klick" auf die

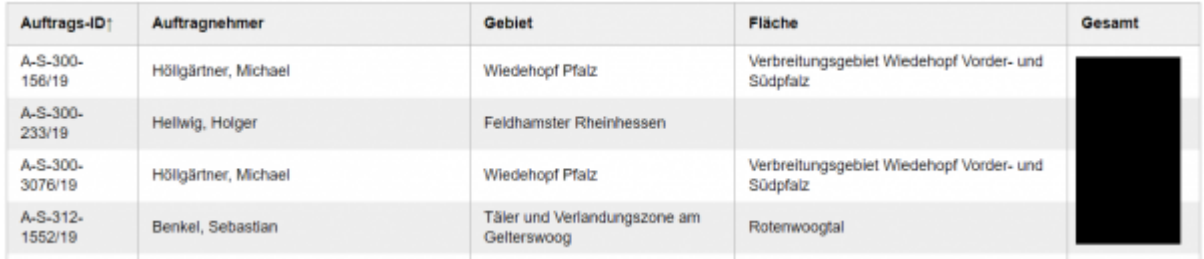

Es öffnet sich ein Formular, mit den Feldern

- Gründe für die Übertragung und
- Maßnahmezeitraum.

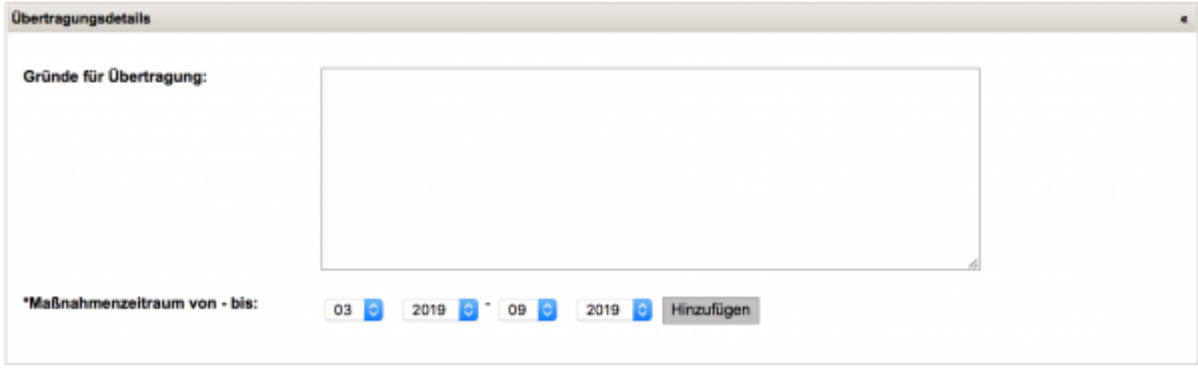

#### **Schritt 4:**

Bearbeiten Sie die Attribute und speichern Sie Ihre Übertragung abschließend, so dass der Auftrag nun im Folgejahr sichtbar ist.

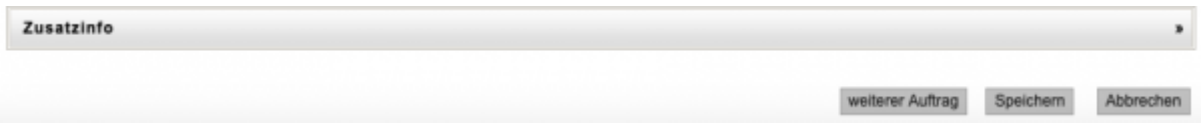

**Hinweis:** Die Informationen im Reiter Zusatzinfo geben Ihnen Hinweise, wer den Auftrag erstellt hat, wann Sie zuletzt geändert wurde und weitere Detailinformationen zum ausgewählten Auftrag.

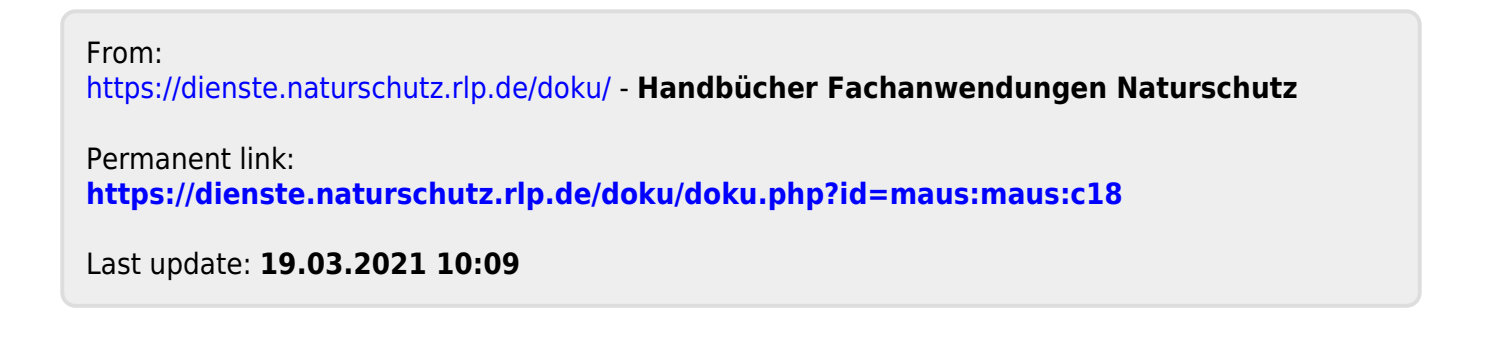